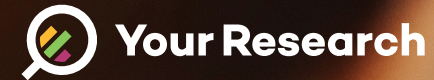

## **Handleiding behandelaren**

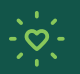

**Draag bij aan betere wetenschap**

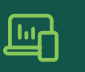

**Betrek patienten bij onderzoek**

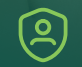

**Veiligheid en privacy gewaarborgd**

Welcome Anna

**[www.yourresearch.com](http://www.yourresearch.com)**

# **Inhoudsopgave**

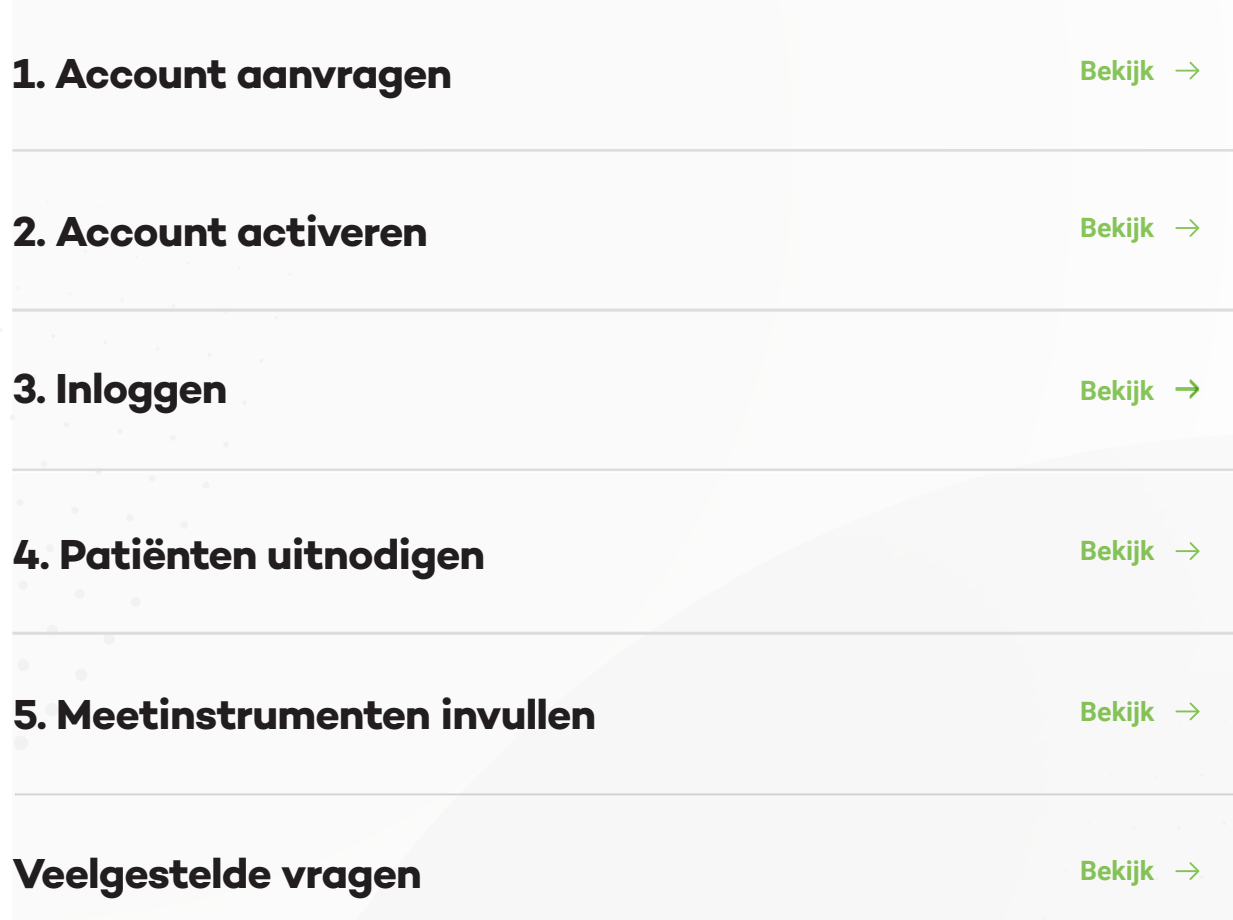

## <span id="page-2-0"></span>**Account aanvragen**

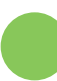

#### **Aanvragen**

**Stap 1** Klik **[hier](https://www.yourresearch.com/nl/aanmelden-covid-herstelzorg-onderzoek)** om naar de website te gaan om uw account aan te vragen.

#### **Stap 2**

Vul de gevraagde gegevens nauwkeuring in.

**Stap 3** Uw gegevens worden geverifieerd door het onderzoeksteam.

**Stap 4** U ontvangt uw account binnen binnen een week.

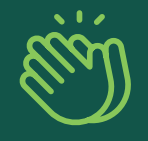

**Activeer uw account binnen 24 uur na ontvangst!**

**Volgende stap: Account activeren** 

## <span id="page-3-0"></span>**Account activeren**

Let op! Voor de volgende stappen heeft u een account nodig. Heeft u nog geen account, klik dan **[hier](#page-2-0)** om een account aan te vragen.

### **Account activeren**

#### **Stap 1**

U heeft een account aangevraagd en daaromtrent twee e-mails ontvangen met de onderwerpen "Bevestig registratie" en "Inschrijving onderzoek".

#### **Stap 2**

Bevestig uw registratie door op de link te klikken in de email met onderwerp ''Bevestig registratie''. U komt hierdoor op een webpagina waar wordt gevraagd om uw wachtwoord te resetten.

#### **Stap 3**

Reset uw wachtwoord en bewaar dit wachtwoord op een veilig plek.

**Let op!** Het wachtwoord moet minimaal bestaan uit hoofdletter, 1 kleine letter, 1 nummer, 1 non-alphanumeriek en minimaal 8 tekens/cijfers lang.

#### **Stap 4**

Na het resetten komt u op een inlogpagina, waar u kunt inloggen met uw emailadres en zojuist aangemaakte wachtwoord.

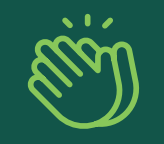

## **[Uw account is geactiveerd!](#page-2-0)**

**Volgende stap: Inloggen** 

# <span id="page-4-0"></span>**Inloggen**

Let op! Voor de volgende stappen heeft u een account nodig en dient u uw account te activeren. Heeft u nog geen account, klik dan **[hier](#page-2-0)** om een account aan te vragen. Heeft u uw account nog niet geactiveerd klik dan **[hier](#page-3-0)**.

### **Inloggen**

#### **Stap 1**

Klik **[hier](https://portal.yourresearch.com)** om naar de inlogpagina te gaan of kopieer de volgende url https://portal. yourresearch.com

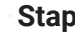

#### **Stap 2**

Vul uw emailadres in als gebruikersnaam en het wachtwoord dat u heeft ingesteld tijdens het activeren van uw account.

#### **Stap 3**

Verifieer uw account met de code die wordt toegestuurd via de email en/of sms.

#### **Stap 4**

Als u voor de eerste keer inlogt dient u een disclaimer te accepteren, waarna u de studie kunt kiezen waaraan u deelneemt.

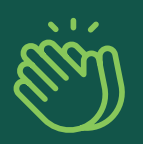

## **[U bent ingelogd!](#page-2-0)**

**Volgende stap: Patienten uitnodigen** 

# <span id="page-5-0"></span>**Patiënten uitnodigen**

**Let op!** Voor het uitnodigen van patienten zijn er twee opties:

1. Een patient downloadt de Your Research App via de iOS of Android store en meldt zichzelf aan met studiecode "paracov".

2. U als behandelaar stuurt via het Your Research Portal een uitnodiging. Hoe dat werkt staat hieronder in stappen toegelicht.

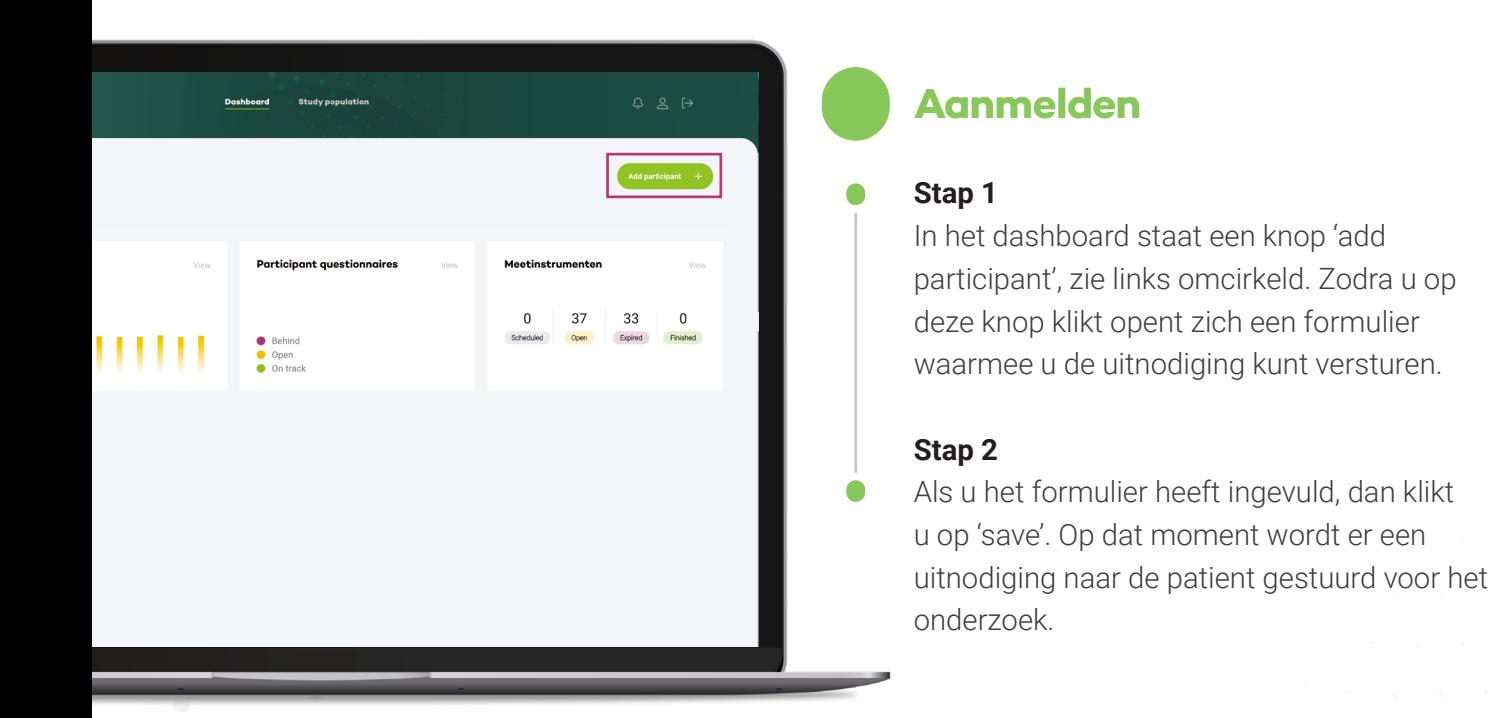

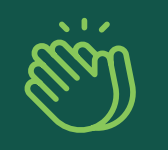

## **[U heeft een patient](#page-2-0)  uitgenodigd**

**Volgende stap: Meetinstrumenten invullen** 

## <span id="page-6-0"></span>**Meetinstrumenten**

**Let op!** Meetinstrumenten worden klaargezet nadat een patient informed consent heeft gegeven via de app. U ontvangt een herinnering per email wanneer u een meetinstrument moet invullen.

### **1**

#### **Staan er meetinstrumenten klaar?**

#### **Stap 1**

Op de tab meetinstrumenten kunt u zien of er meetinstrumenten voor u klaarstaan om in te vullen. Klik op view wanneer u wilt zien voor welke patienten de meetinstrumenten klaarstaan.

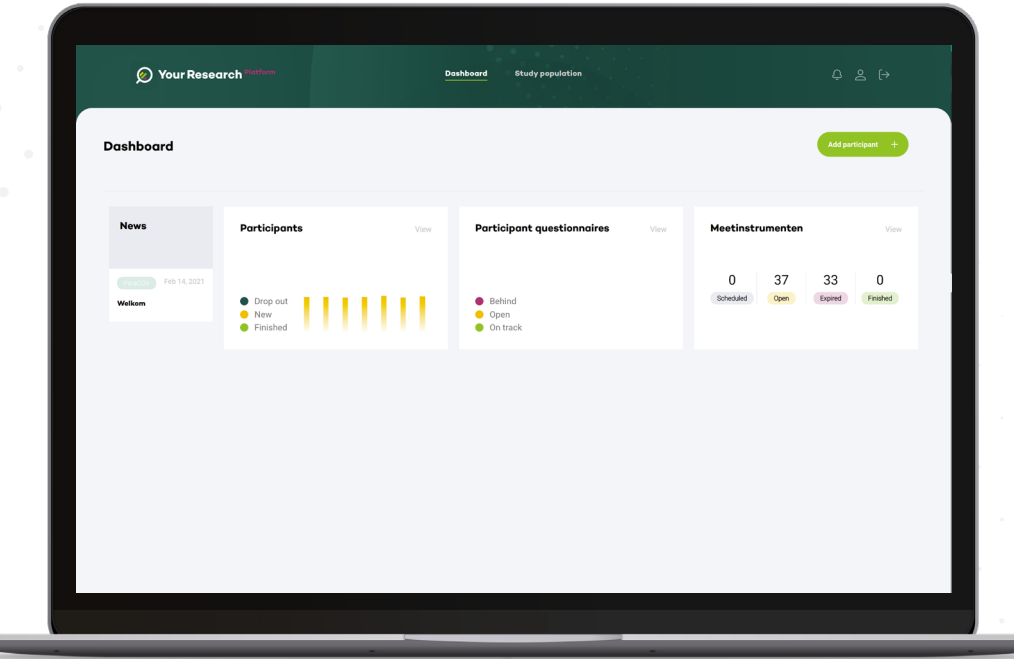

### **Voor wie staan er meetinstrumenten klaar?**

#### **Stap 2**

**2**

U ziet een overzicht met daarop patienten waarvan de meetinstrumenten ingevuld dienen te worden

#### **Stap 3**

Dubbelklik op een rij. Hierna gaat u rechtstreeks naar de meetinstrumenten van deze patient.

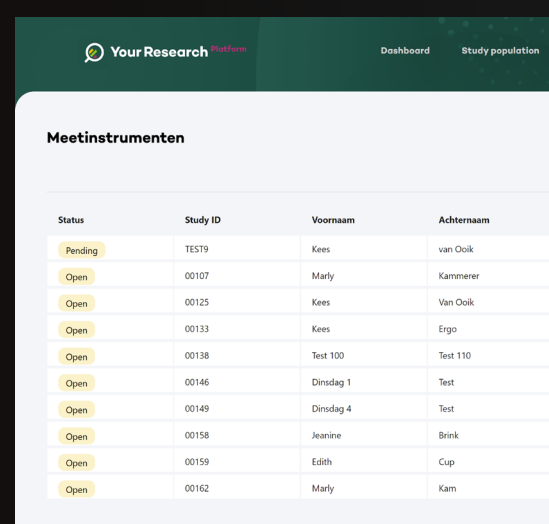

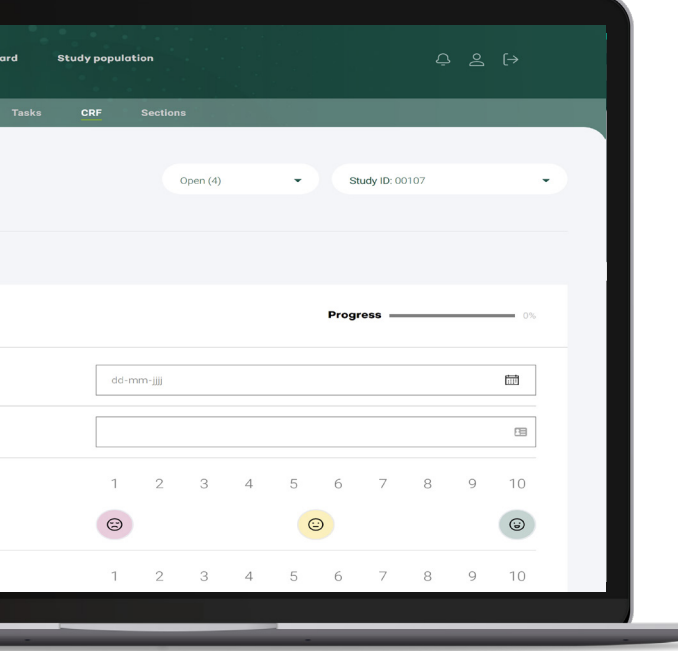

### **2**

#### **Meetinstrumenten invullen**

#### **Stap 4**

U kunt direct starten met invullen.

## <span id="page-8-0"></span>**Veelgestelde vragen**

Ga naar **[www.paracov.nl/faq](http://www.paracov.nl/faq)** voor studie gerelateerde vragen.

Ga naar **<https://www.yourresearch.com/faq-voor-behandelaren>** voor portal gerelateerde vragen.